## **GRAFIK Eye. QS Wireless** Programming Addendum

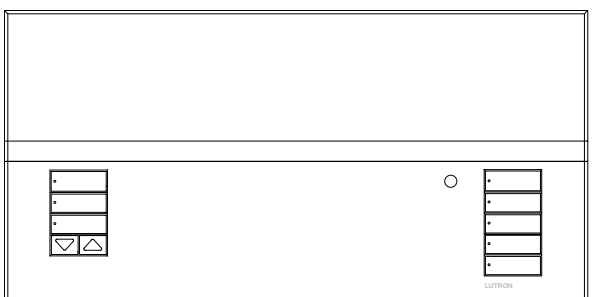

This addendum applies to the *GRAFIK Eye* QS Wireless models listed below, and their associated components.

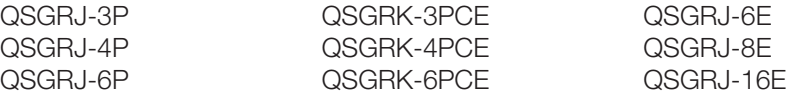

#### FCC Information

Changes or modifications not expressly approved by Lutron Electronics Co. could void the user's authority to operate this equipment.

NOTE: This equipment has been tested and found to comply with the limits for a Class B digital device, pursuant to Part 15 of the FCC rules. Operation is subject to the following: (1) This device may not cause harmul interference, and (2) this device must accept any interference received, including interference that may cause undesired operation.

Note: This equipment has been tested and found to comply with the limits for a Class B digital device, pursuant to Part 15 of the FCC rules. These limits are designed to provide reasonable protection against harmful interference in a residential and commercial installation. This equipment generates, uses and can radiate radio frequency energy and, if not installed and used in accordance with the instructions, may cause harmful interference to radio or television reception. However, there is no guarantee that interference will not occur in a particular installation. If this equipment does cause harmful interference to radio or television reception, which can be determined by turning the equipment off and on, the user is encouraged to try to correct the interference by one or more of the following measures:

- Reorient or relocate the receiving antenna.
- Increase the seperation between the equipment and receiver.

• Connect the equipment into an outlet on a circuit different from that to which the receiver is connected.

• Consult the dealer or an experienced radio/TV technician for help.

#### **Contents**

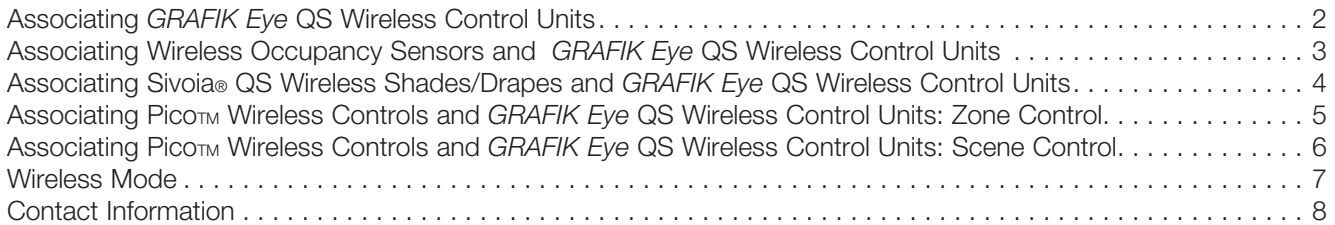

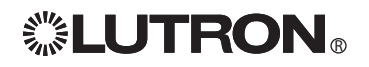

## Wireless System Programming

### Associating *GRAFIK Eye* QS Wireless Control Units

When there is more than one *GRAFIK Eye* QS control unit in a wireless system, it is often convenient to associate them so that scene activations and master (raise/lower) button presses carry over to other associated *GRAFIK Eye* QS control units.

#### To associate two *GRAFIK Eye* QS control units:

- 1.Begin with the *GRAFIK Eye* QS control unit that will "talk" (button presses will be replicated on the other control unit; in the drawing below this is *GRAFIK Eye* QS A). Press and hold the top and bottom scene buttons until the LEDs flash (about 3 seconds).
- 2. Continue with the *GRAFIK Eye* QS control unit that will "listen" (replicate button presses on the other control unit; in the drawing below this is *GRAFIK Eye* QS B). Press and hold the top scene button until the LEDs flash (about 3 seconds).
- 3. Return to the *GRAFIK Eye* QS control unit that will "talk" (A). Press and hold the top and bottom scene buttons until the LEDs stop flashing (about 3 seconds).
- 4.It is often desired to repeat the process in reverse so that *GRAFIK Eye* QS B talks to *GRAFIK Eye* QS A.

#### To disassociate two wireless *GRAFIK Eye* QS control units:

Simply repeat the association steps, in the same order; press and hold the bottom scene button on B to disassociate.

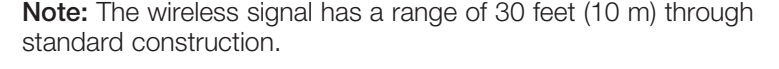

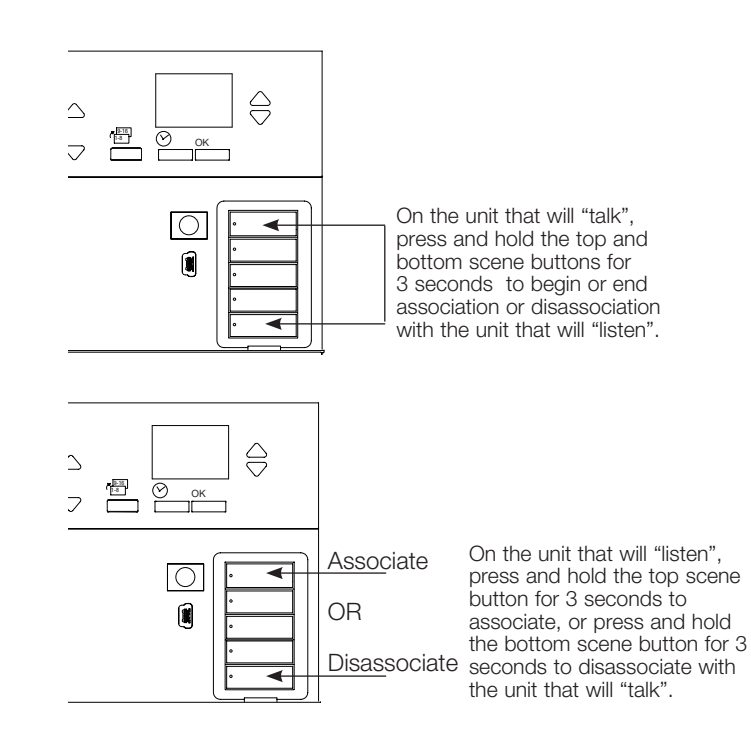

1 2 3 4 5 6 1 2 3 4 5 6  $\theta$  $\Delta$ : $\Delta$ : $\Delta$ : $\Delta$ : $\Delta$ : $\Delta$  $\frac{1}{2}\circ \frac{1}{2}\circ \frac{1}{2}\circ \frac{1}{2}\circ \frac{1}{2}\circ \frac{1}{2}$  $\overline{\mathcal{C}}$  :  $\overline{\mathcal{C}}$  :  $\overline{\mathcal{C}}$  :  $\overline{\mathcal{C}}$  : OK OK  $\circlearrowright$  $\circlearrowright$ iaq অ¤ *GRAFIK Eye* QS A *GRAFIK Eye* QS B

"Talks" to *GRAFIK Eye* QS B; scene activation and master (raise/lower) button presses activated on unit A are replicated on unit B.

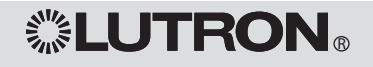

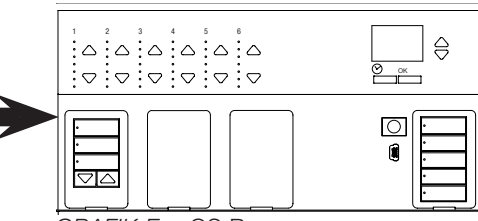

"Listens" to *GRAFIK Eye* QS A; unit B replicates scene activations and master (raise/lower) button presses on unit A.

## Wireless System Programming

Associate

OR

### Associating Wireless Occupancy Sensors and *GRAFIK Eye* QS Wireless Control Units

Lutron's wireless Radio Powr SavrTM occupancy and vacancy sensors can be associated with the *GRAFIK Eye* QS Wireless to activate scenes when occupancy or vacancy is detected.

#### To associate wireless occupancy sensors and *GRAFIK Eye* QS control units:

- 1.Press and hold the "Lights On" and "Lights Off" buttons on the front of the occupancy/vacancy sensor simultaneously until the lens starts flashing (about 3 seconds).
- 2.Press and hold the top scene button of the *GRAFIK Eye* QS Wireless control unit until the LEDs flash (about 3 seconds).
- 3.Return to the occupancy sensor. Press and hold the "Lights On" and "Lights Off" buttons simultaneously until the lens stops flashing (about 3 seconds).

#### To disassociate wireless occupancy sensors and *GRAFIK Eye* QS control units:

Simply repeat the association steps, in the same order; press and hold the bottom scene button on the *GRAFIK Eye* QS to disassociate.

Note: The wireless signal has a range of 30 feet (10 m) through standard construction.

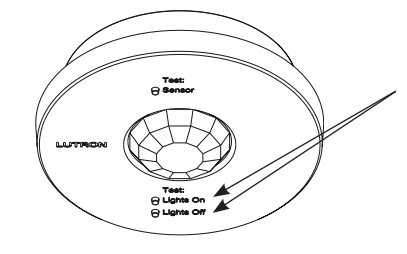

OK

 $\overline{O}$ 圃

 $\frac{1}{\sqrt{2}}$ 

9-16 1-8

 $\hat{\phantom{1}}$ 

On the wireless occupancy sensor, press and hold the "Lights On" and "Lights Off" buttons for 3 seconds to begin or end association or disassociation with the *GRAFIK Eye* QS control unit.

Note: Pressing the "Lights On" button initiates the "occupied" scene programmed on the *GRAFIK Eye* QS control unit. Pressing the "Lights Off" button initiates the "unoccupied" scene programmed on the *GRAFIK Eye* QS control unit.

Before the *GRAFIK Eye* QS is programmed, the "Lights On" button may not produce an action. Refer to the Installation manual for the *GRAFIK Eye* QS to program desired scenes.

On the *GRAFIK Eye* QS control unit, press and hold the top scene button for 3 seconds to associate, or press and hold the bottom Disassociate scene button for 3 seconds to disassociate with the occupancy sensor.

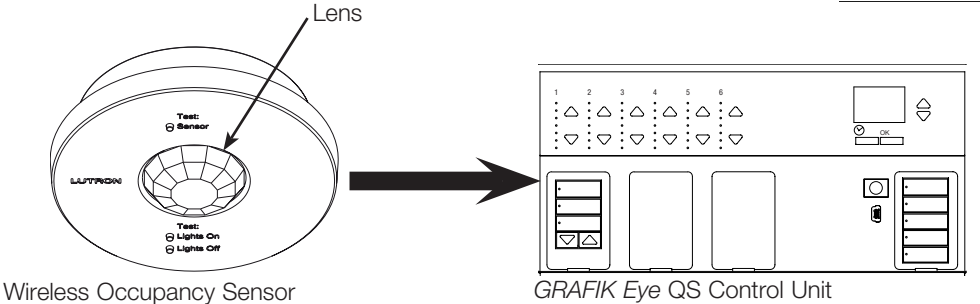

"Listens" to wireless occupancy sensor, so that the occupancy sensor activates scenes on the *GRAFIK Eye* QS.

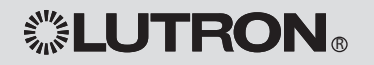

*GRAFIK Eye* QS.

"Talks" to *GRAFIK Eye* QS control unit, activating scenes on the

## Wireless System Programming

### Associating Sivoia® QS Wireless Shades/Drapes and GRAFIK Eye QS Wireless Control Units

When a *GRAFIK Eye* QS wireless system consists of *Sivoia* QS shades (or drapes) and a *GRAFIK Eye* QS with one or more shade button groups, you can associate the shade button groups on the control unit with the shades/drapes so the shade buttons can directly control the shades/drapes.

#### To associate wireless *GRAFIK Eye* QS shade buttons and *Sivoia* QS shades/drapes:

- 1.On the *GRAFIK Eye* QS shade button group you want to control the shades/drapes, enter programming mode: Press and hold the top (open) and bottom (close) buttons for 3 seconds. The top and bottom LEDs will flash.
- 2.The LEDs on the electronic drive unit (EDU) and the wireless antenna of unassociated shades/drapes will blink slowly. On the shade/drape that you wish to associate with the shade button group, tap any button; the LED on the EDU will blink rapidly to indicate the shade is now associated with the shade button group on the *GRAFIK Eye* QS.
- 3.Repeat step 2 to associate additional shades/drapes to that shade button group.
- 4.Exit programming mode: Press and hold the top (open) and bottom (close) buttons for 3 seconds. The top and bottom LEDs will stop flashing.
- 5.Repeat steps 1 through 4 for additional shade button groups, as applicable.

#### To disassociate wireless *GRAFIK Eye* QS shade buttons and *Sivoia* QS shades/ drapes:

- 1.On the *GRAFIK Eye* QS shade button group you want to disassociate shades/drapes from, enter programming mode: Press and hold the top (open) and bottom (close) buttons for 3 seconds. The top and bottom LEDs will flash.
- 2.On the electronic drive unit (EDU) of the shades/drapes that you wish to disassociate from this shade button group, tap any button; the green LEDs on the EDU and antenna will blink slowly to indicate the shade is disassociated from the shade button group on the *GRAFIK Eye* QS.
- 3.Repeat step 2 to disassociate additional shades/drapes from that shade button group.
- 4.Exit programming mode: Press and hold the top (open) and bottom (close) buttons for 3 seconds. The top and bottom LEDs will stop flashing.
- 5.Repeat steps 1 through 4 for additional shade button groups, as applicable.

#### To store shade/drape presets on a wireless *GRAFIK Eye* QS shade button group:

The shade/drape must already be associated with the shade button group.

- 1.Use the raise/lower buttons on the *GRAFIK Eye* QS shade button group to position the shades/drapes at their desired preset level.
- 2.Press and hold the preset button of the shade button group for 3 seconds. The LED next to the button will flash, then turn on, indicating the preset is stored.

Note: The wireless signal has a range of 30 feet (10 m) through standard construction.

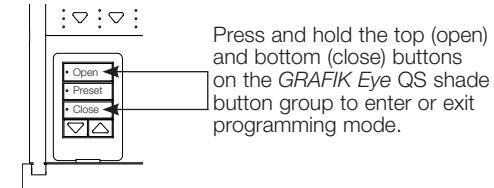

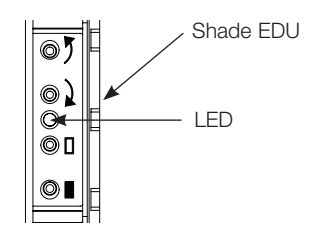

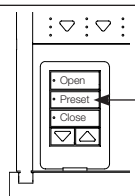

Press and hold the preset button for 3 seconds to store a preset on the *GRAFIK Eye* QS shade button group.

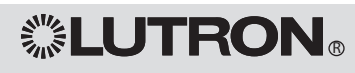

## Wireless System Programming

### **Associating Pico<sub>TM</sub>** Wireless Controls and *GRAFIK Eye* QS Wireless Control Units

To use the *Pico* wireless controller as a zone controller with a *GRAFIK Eye* QS Wireless control unit:

- 1.On the *Pico,* press and hold the top (on) and bottom (off) buttons for 3 seconds. The LED on the *Pico* will flash slowly, and the scene buttons LEDs on the *GRAFIK Eye* QS will all flash.
- 2.On the *GRAFIK Eye* QS, the info screen will ask for confirmation that you wish to change the type; press the OK button. Use the master buttons on the *GRAFIK Eye* QS to select "Zone". Press OK to save.

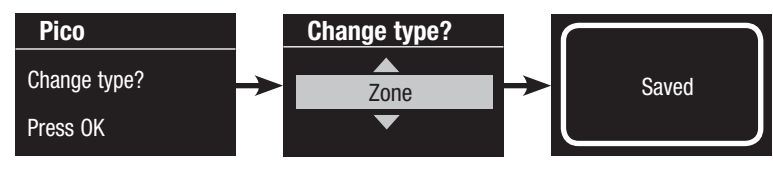

Info  $\frac{1}{\sqrt{2}}$ screen 1-8 OK Associate  $\overline{O}$ OR **Disassociate** 

> On the *GRAFIK Eye* QS control unit, press and hold the top scene button for 3 seconds to associate, or press and hold the bottom scene button for 3 seconds to disassociate with the *Pico* control.

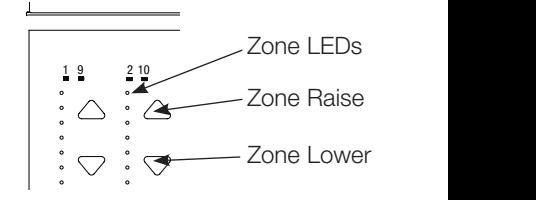

3.To assign a zone on the *GRAFIK Eye* QS to the *Pico*, use the zone raise/lower buttons for that zone to set the desired preset level, then press and hold the zone raise and lower buttons simultaneously for 1 second (until the LEDs flash at the programmed preset level).

To unassign a zone on the *GRAFIK Eye* QS to the *Pico*, while the zone LEDs are flashing, press and hold the zone raise and lower buttons simultaneously for 1 second (until the LEDs stop flashing and the 3 middle LEDs light).

Repeat this step to assign levels for all desired zones to the *Pico* control. Zones assigned to the Pico will have all LEDs flashing in unison, and zones not assigned will have the 3 middle LEDs lit.

4.On the *Pico,* press and hold the top (on) and bottom (off) buttons for 3 seconds. The LED on the *Pico* and the LEDs on associated *GRAFIK Eye* QS Wireless control units will stop flashing.

#### Functionality of the *Pico* control when programmed as a zone controller:

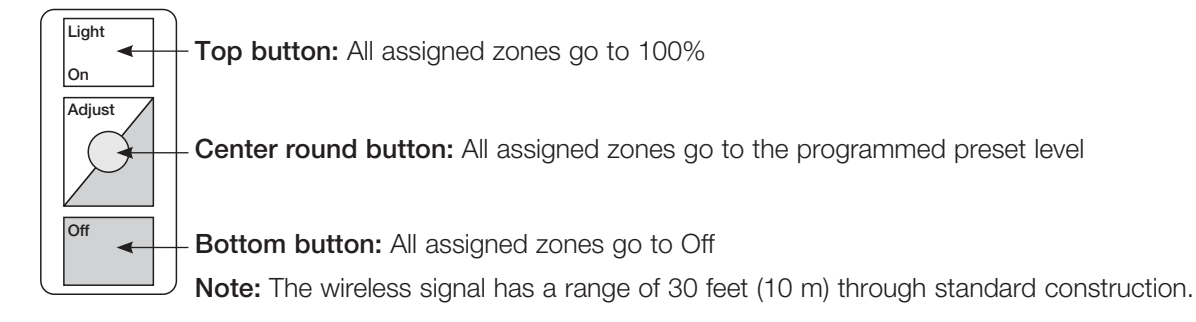

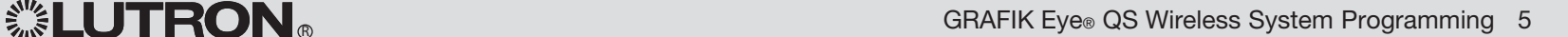

## Wireless System Programming

### Associating Pico<sub>™</sub> Wireless Controls and *GRAFIK Eye* QS Wireless Control Units

When a *GRAFIK Eye* QS wireless system includes a *Pico* wireless control, you can use the *Pico* wireless control as *either* a scene controller or a zone controller. This page describes using the *Pico* wireless control as a scene controller; the previous page describes using it as a zone controller.

#### To use the *Pico* wireless control as a scene controller with a *GRAFIK Eye* QS Wireless control unit:

- 1.On the *Pico,* press and hold the top (on) and bottom (off) buttons for 3 seconds. The LED on the *Pico* will flash slowly, and the scene button LEDs on the *GRAFIK Eye* QS will all flash.
- 2.On the GRAFIK Eye QS, the info screen will ask for confirmation that you wish to change the type; press the OK button. Use the master buttons on the *GRAFIK Eye* QS to select "Scene". Press OK to save.

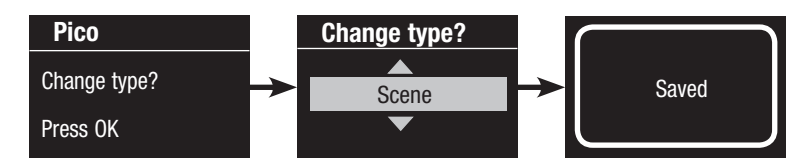

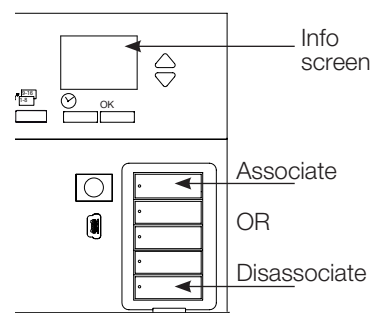

On the *GRAFIK Eye* QS control unit, press and hold the top scene button for 3 seconds to associate, or press and hold the bottom scene button for 3 seconds to disassociate with the *Pico* control.

3.To associate the *GRAFIK Eye* QS with the *Pico*, press and hold the top scene button on the *GRAFIK Eye* QS for 3 seconds (until the LEDs all flash).

To disassociate the *GRAFIK Eye* QS with the *Pico*, press and hold the bottom scene button on the *GRAFIK Eye* QS for 3 seconds (until the LEDs stop flashing).

4.On the *Pico,* press and hold the top (on) and bottom (off) buttons for 3 seconds. The LED on the *Pico* and the LEDs on associated *GRAFIK Eye* QS Wireless control units will stop flashing.

#### Functionality of the *Pico* control when programmed as a scene controller:

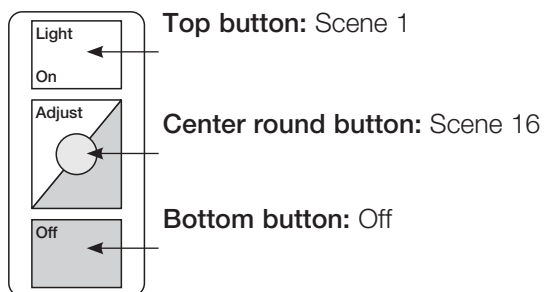

Note: The wireless signal has a range of 30 feet (10 m) through standard construction.

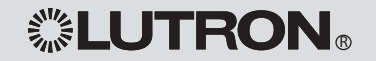

### Wireless Mode

By default, the *GRAFIK Eye* QS Wireless control unit's wireless feature is in Setup Mode. In this mode, the *GRAFIK Eye* QS Wireless control unit will respond to any programming commands from other nearby Lutron QS wireless (and  $\frac{6}{2}$ compatible) products.

After associating other wireless devices to the *GRAFIK Eye* QS Wireless, you may wish to prevent additional devices from communicating with it. To do this, change the wireless mode to "Locked Mode".

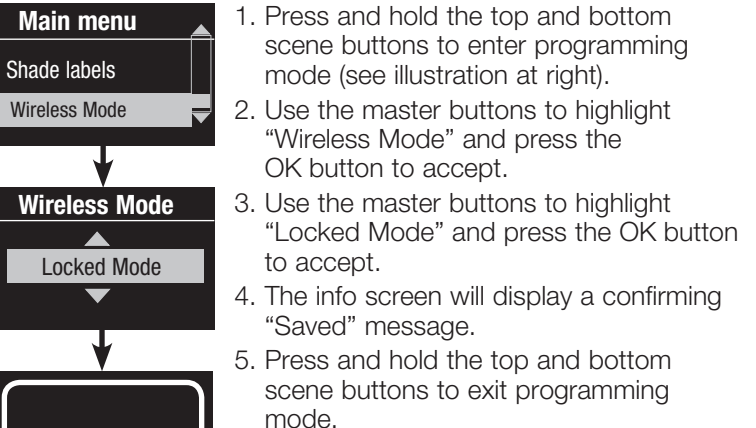

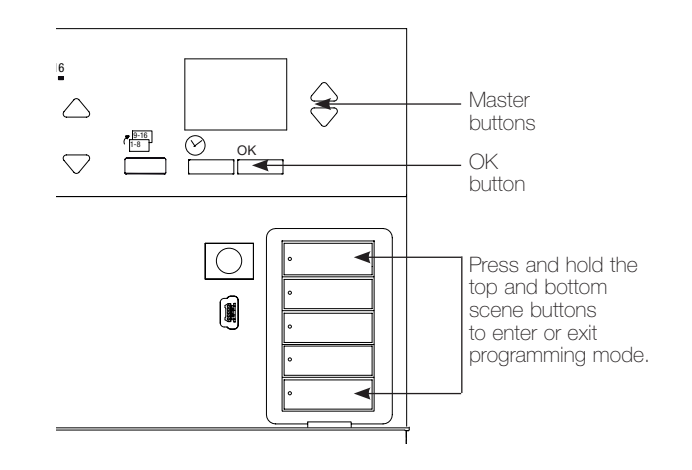

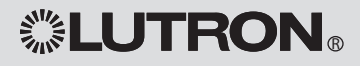

Saved

## **GRAFIK Eye. QS Wireless** Programming Addendum

#### Contact Information

Internet: www.lutron.com E-mail: product@lutron.com

#### World Headquarters

USA Lutron Electronics Co., Inc. 7200 Suter Road, Coopersburg, PA 18036-1299 TEL +1.610.282.3800 FAX +1.610.282.1243 Toll-Free 1.888.LUTRON1 Technical Support 1.800.523.9466

North and South America Technical Hotlines USA, Canada, Caribbean: 1.800.523.9466 Mexico: +1.888.235.2910 Central/South America: +1.610.282.6701

European Headquarters United Kingdom Lutron EA Ltd. 6 Sovereign Close, London, E1W 3JF United Kingdom TEL +44.(0)20.7702.0657 FAX +44.(0)20.7480.6899 FREEPHONE (UK) 0800.282.107 Technical support +44.(0)20.7680.4481

#### Asian Headquarters

Singapore Lutron GL Ltd. 15 Hoe Chiang Road, #07-03 Euro Asia Centre, Singapore 089316 TEL +65.6220.4666 FAX +65.6220.4333

#### Asia Technical Hotlines

Northern China: 10.800.712.1536 Southern China: 10.800.120.1536 Hong Kong: 800.901.849 Indonesia: 001.803.011.3994 Japan: +81.3.5575.8411 Macau: 0800.401 Singapore: 800.120.4491 Taiwan: 00.801.137.737 Thailand: 001.800.120.665853 Other countries: +65.6220.4666

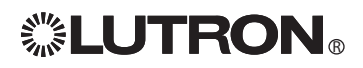

隐